æ.

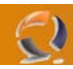

# **INSTALLAZIONE HYENA 6.6**

Il seguente documento descriverà all'amministratore di rete quello che bisognerà fare per poter agevolare l'utilizzo del Software Hyena all'interno della propria rete.

Premetto che questo software non fa nient'altro che fare delle query all'AD catturando informazioni reperibili da qualsiasi utente di dominio.

### **CASISTICHE DA AFFRONTARE**

- 1) L'operatore fa le analisi con il suo notebook
- 2) L'operatore è sprovvisto del notebook

1) Nel primo caso l'amministratore di rete dovrà verificare che il portatile risponda ai seguenti requisiti:

- Antivirus Aggiornato Software Hyena 6.6 installato
- Office (opzionale)
- 

Verficati i seguenti punti si procederà con l'aggancio della macchina al dominio. Aggiungere l'utente di dominio nel gruppo Administrator della macchina locale. Quindi procedere con le analisi.

2) Nel secondo caso l'amministratore di rete dovrà allestire una macchina con O.S. Windows 2000/XP con Hyena 6.6. Bisogna solo ricordare che l'installazione di Hyena 6.6 va fatta come utente amministratore locale.

# **ANALISI DA EFFETTUARE SULLA RETE**

L'operatore effettuerà le seguenti analisi:

- utenze loccate
- utenze disabilitate
- logonid
- data e ora ultimo accesso
- data ed ora di accessi fuori dal normale orario di lavoro in un periodo di tempo predefinito e relativa durata
- facoltà dell'utente
- AGGIUNGERE ALTRO ....

#### **INSTALLAZIONE HYENA 6.6**

#### Lanciare il **Setup.exe**

D

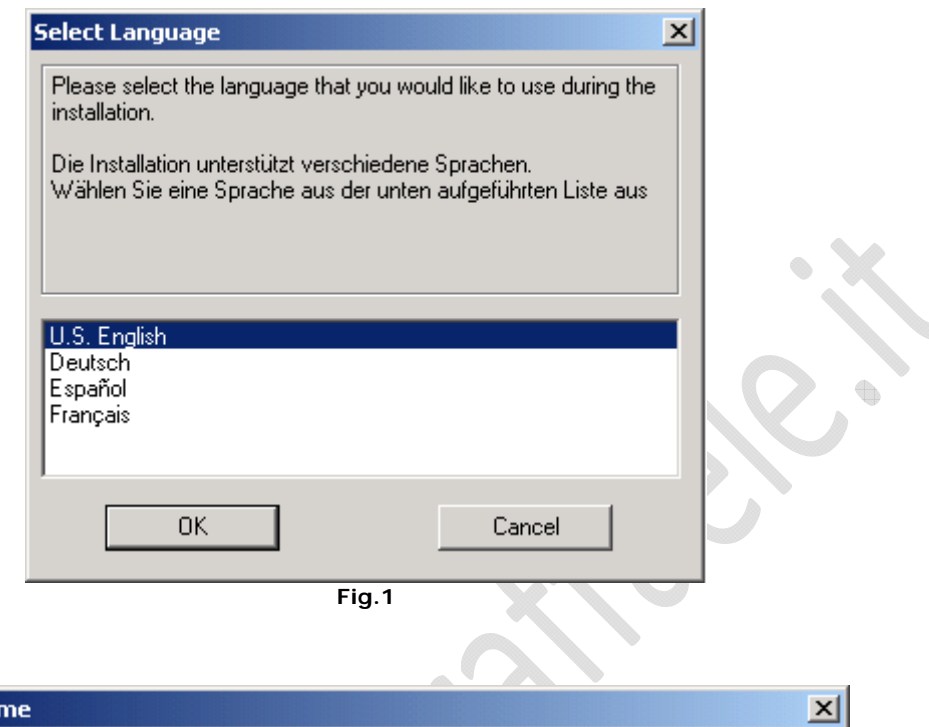

**OK** 

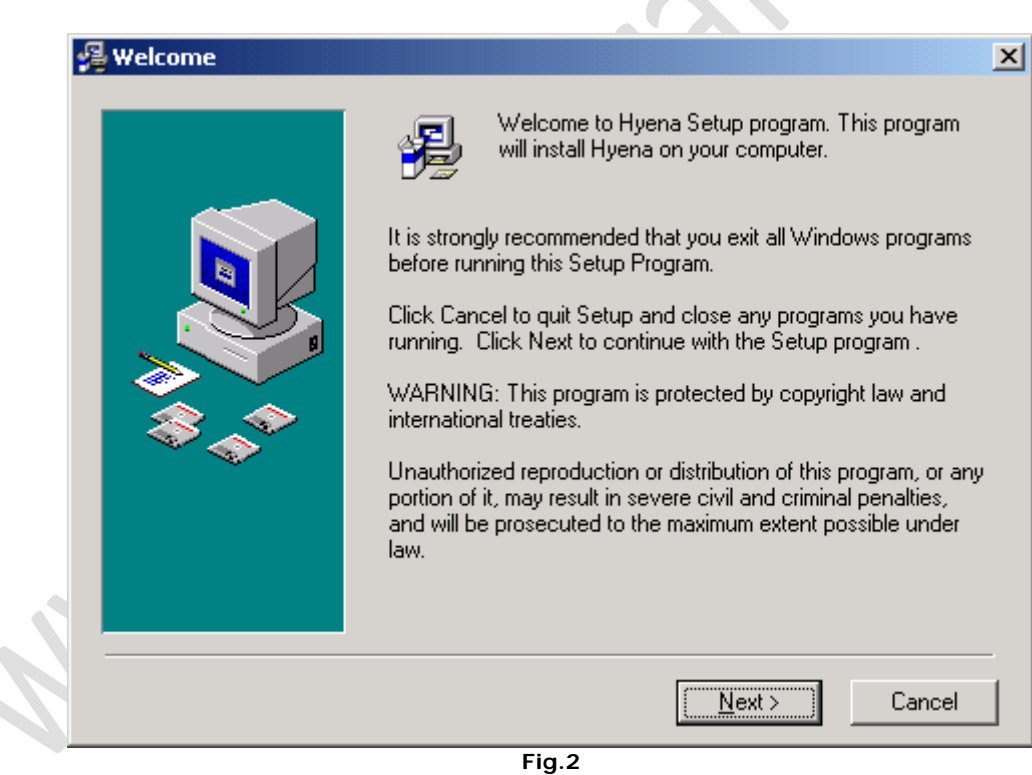

**Next** 

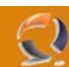

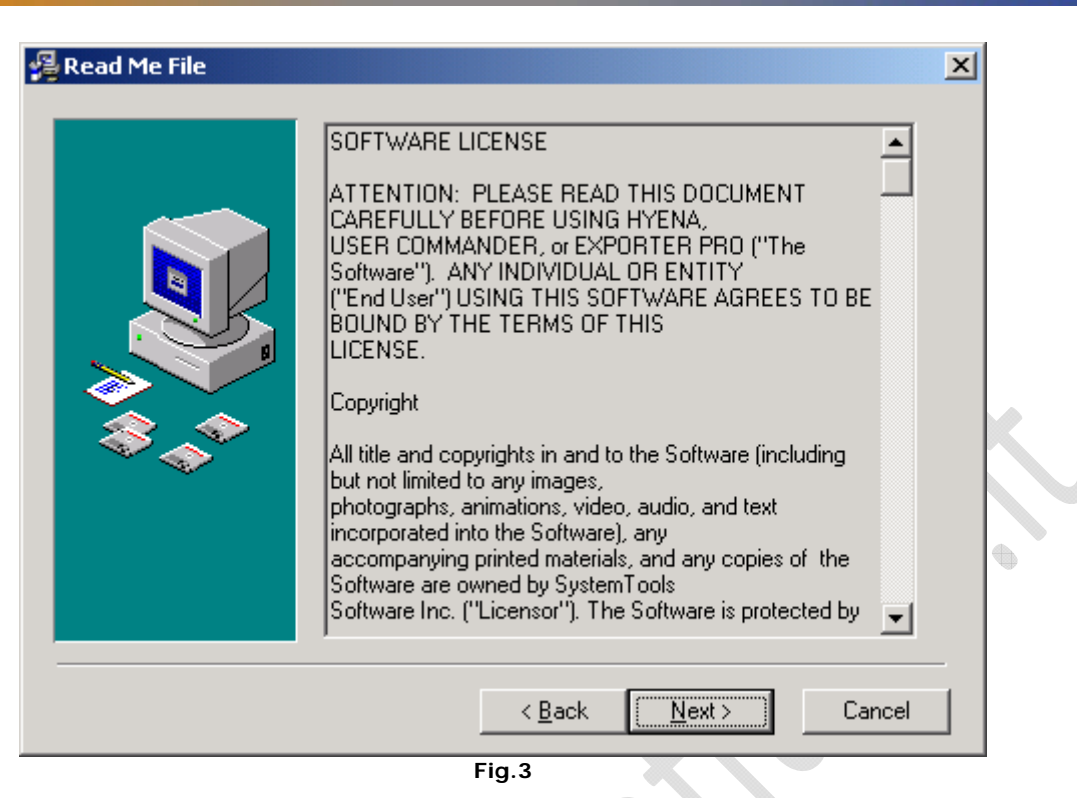

**Next** 

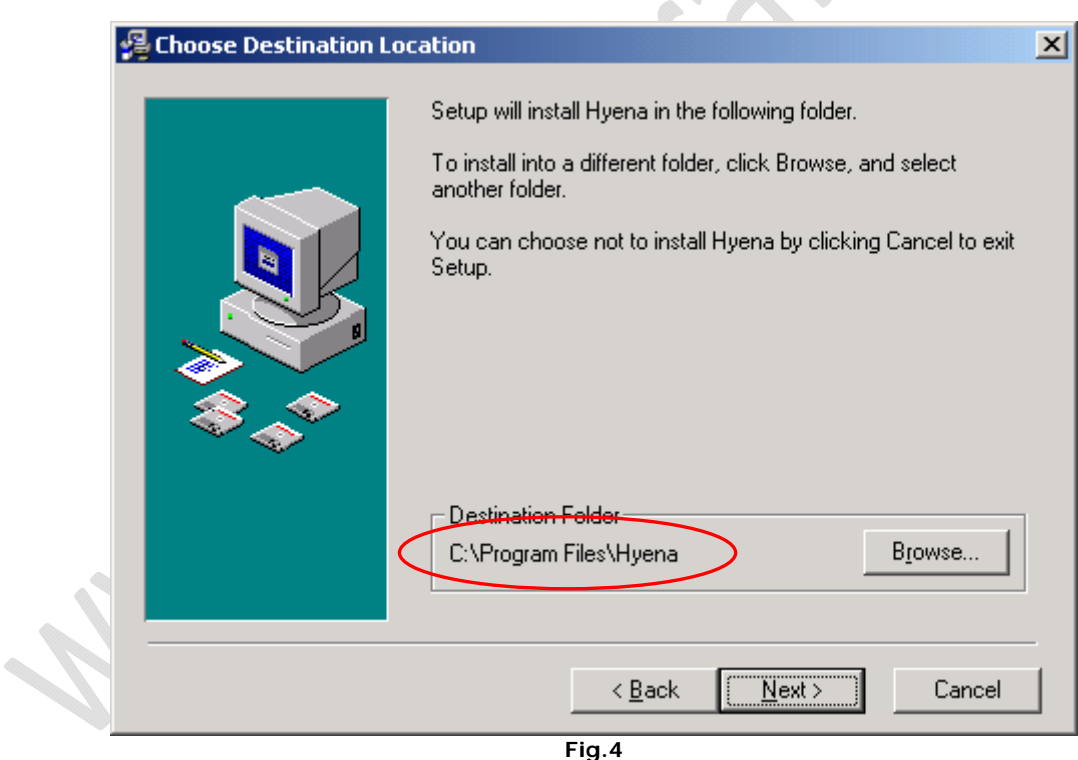

Scegliere il path per l'installazione (consigliabile lasciare quello di Default)

**Next** 

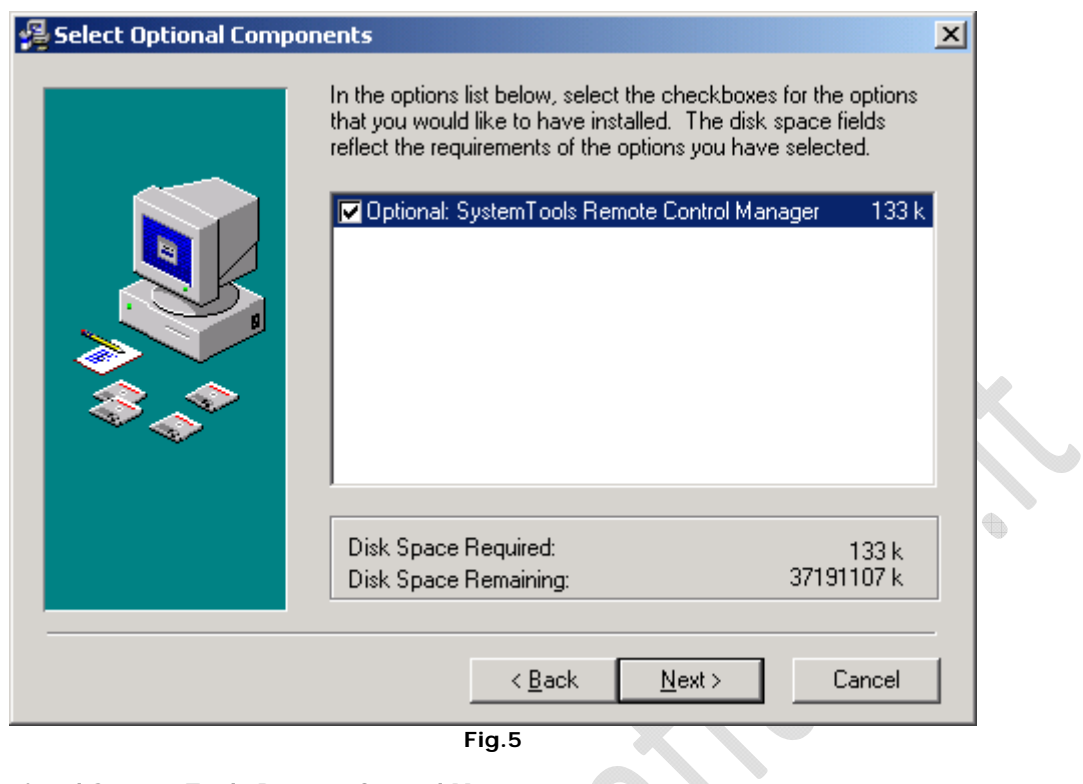

**Fig.5** 

Selezionare **Optional System Tools Remote Control Manager**

# **Next**

 $\odot$ 

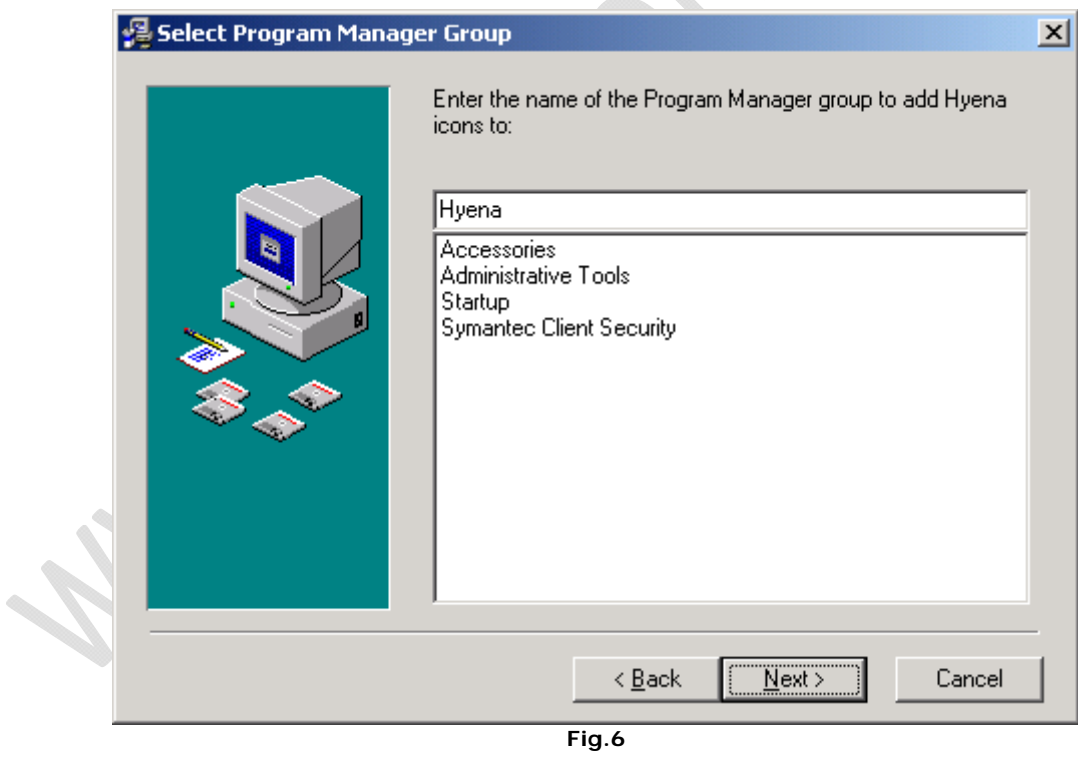

**Next** 

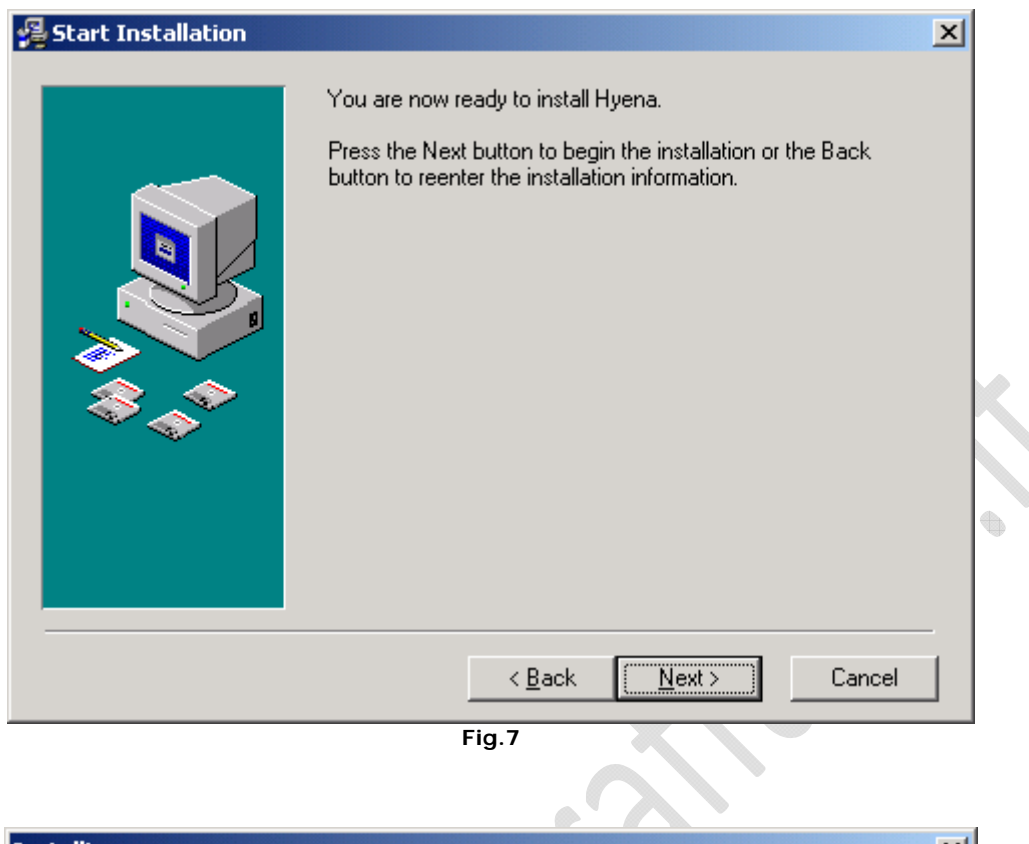

**Next** 

 $\ominus$ 

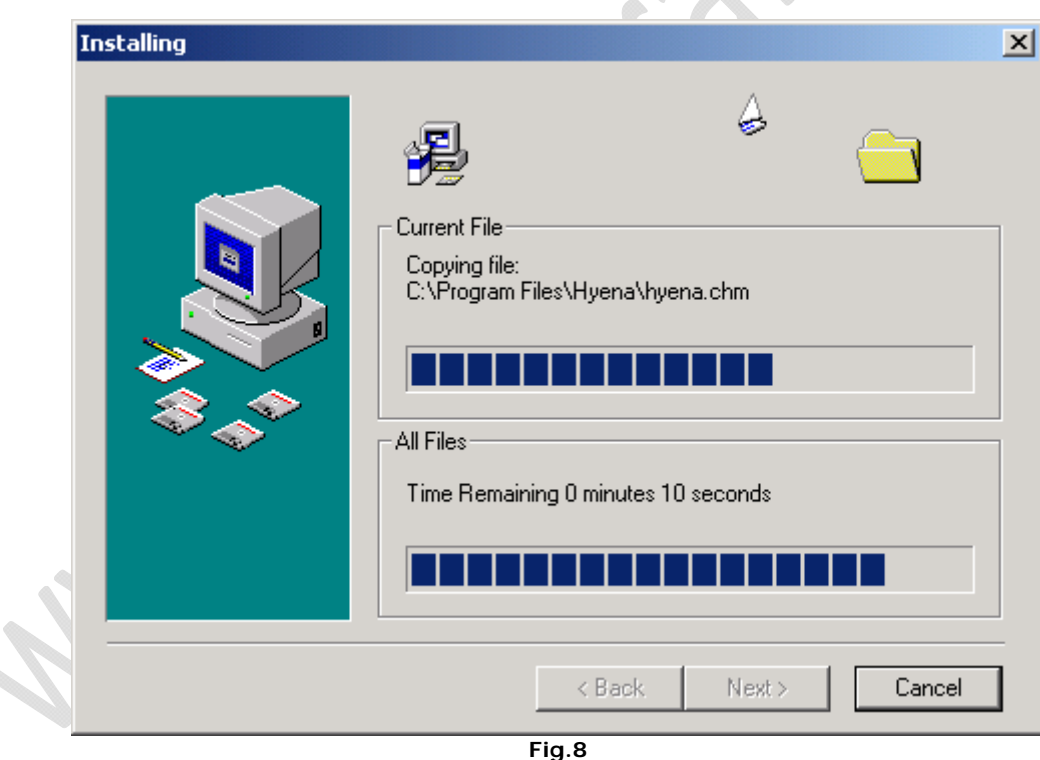

Attendere qualche minuto fino al completamento dell'installazione

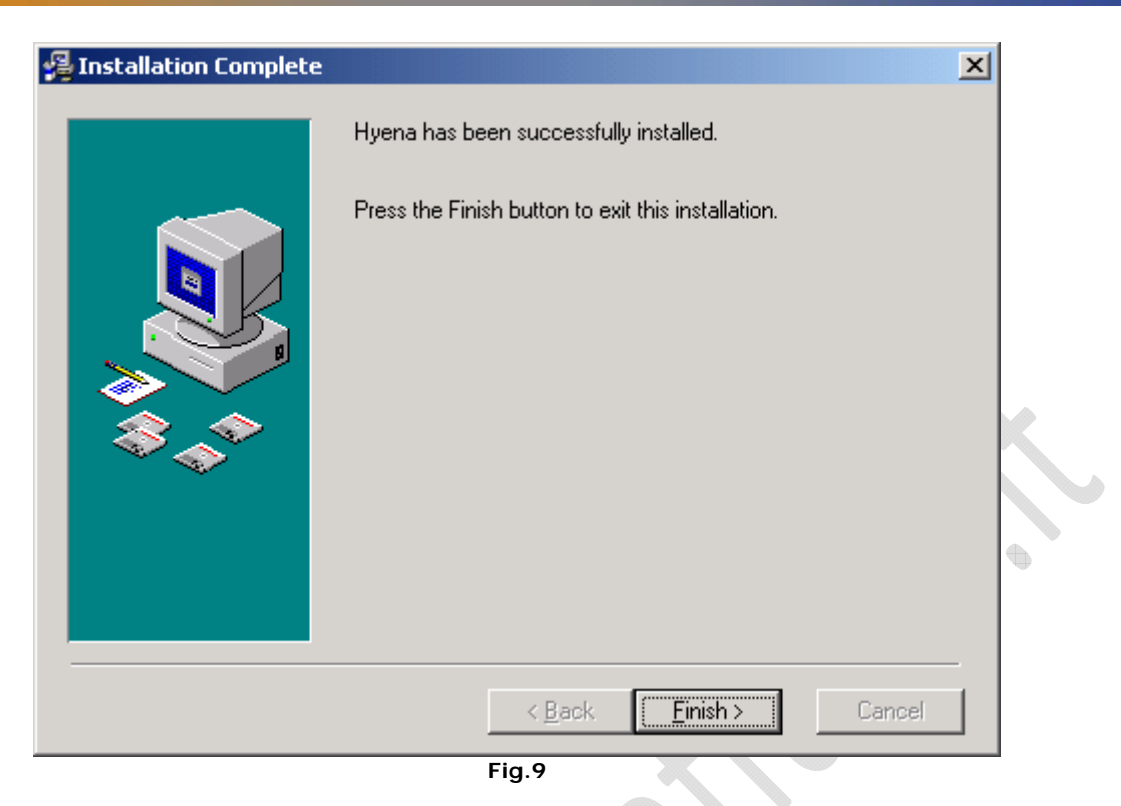

### **Finish**

 $\odot$ 

Adesso lanciamo l'applicativo da **Start**, **Programs**, **Hyena** quindi **Hyena**

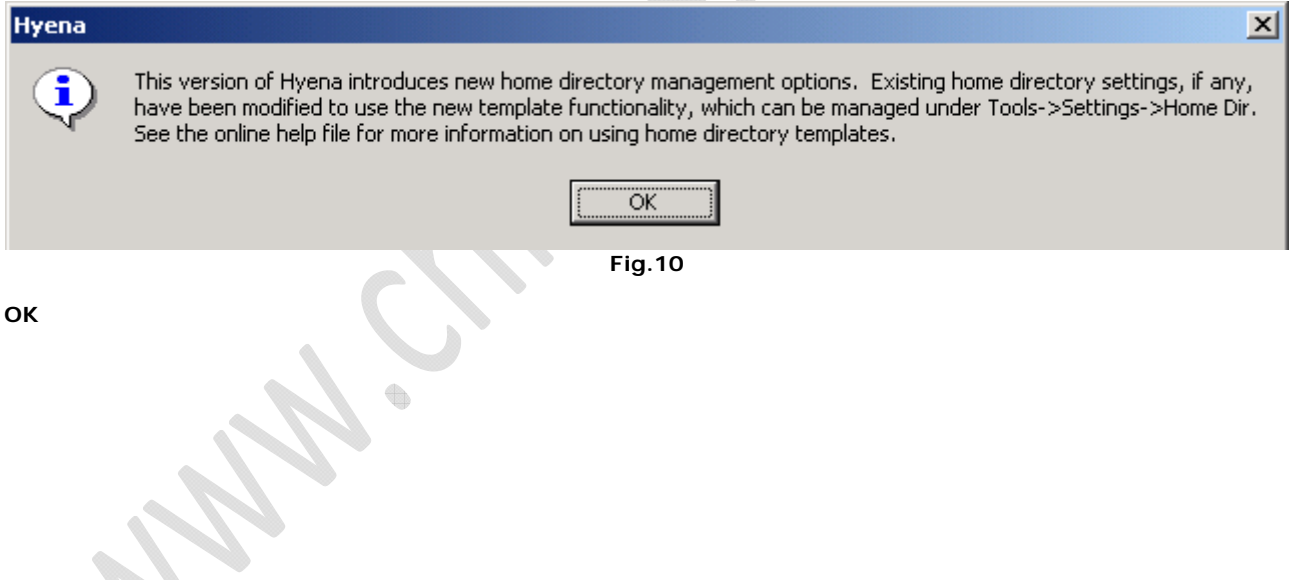

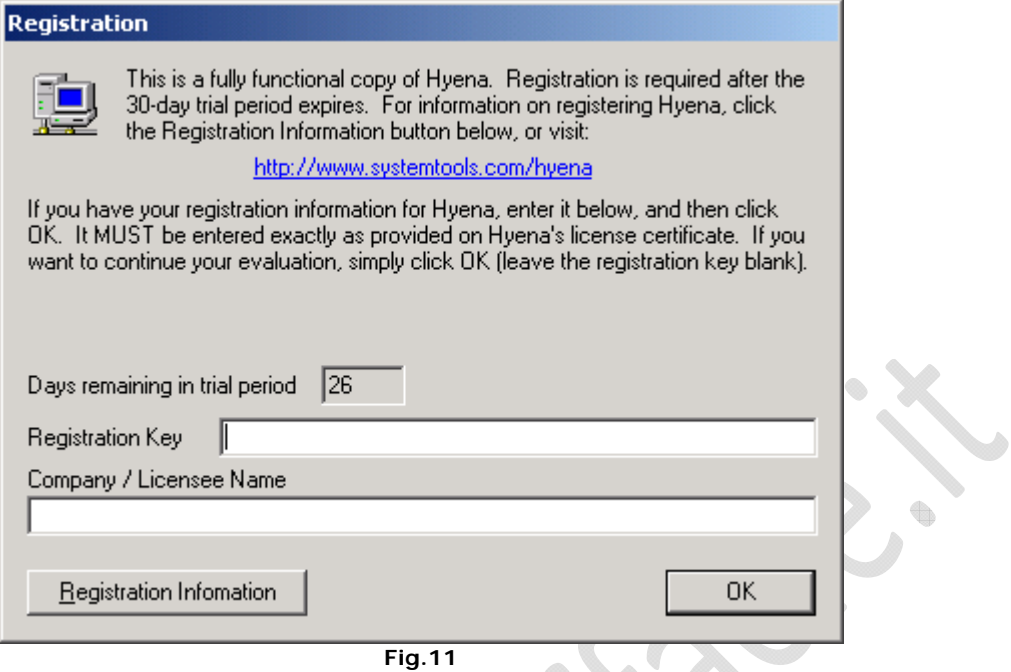

# Inserire la **Registration Key** e la **Company** / **License name**

# Quindi

 $\odot$ 

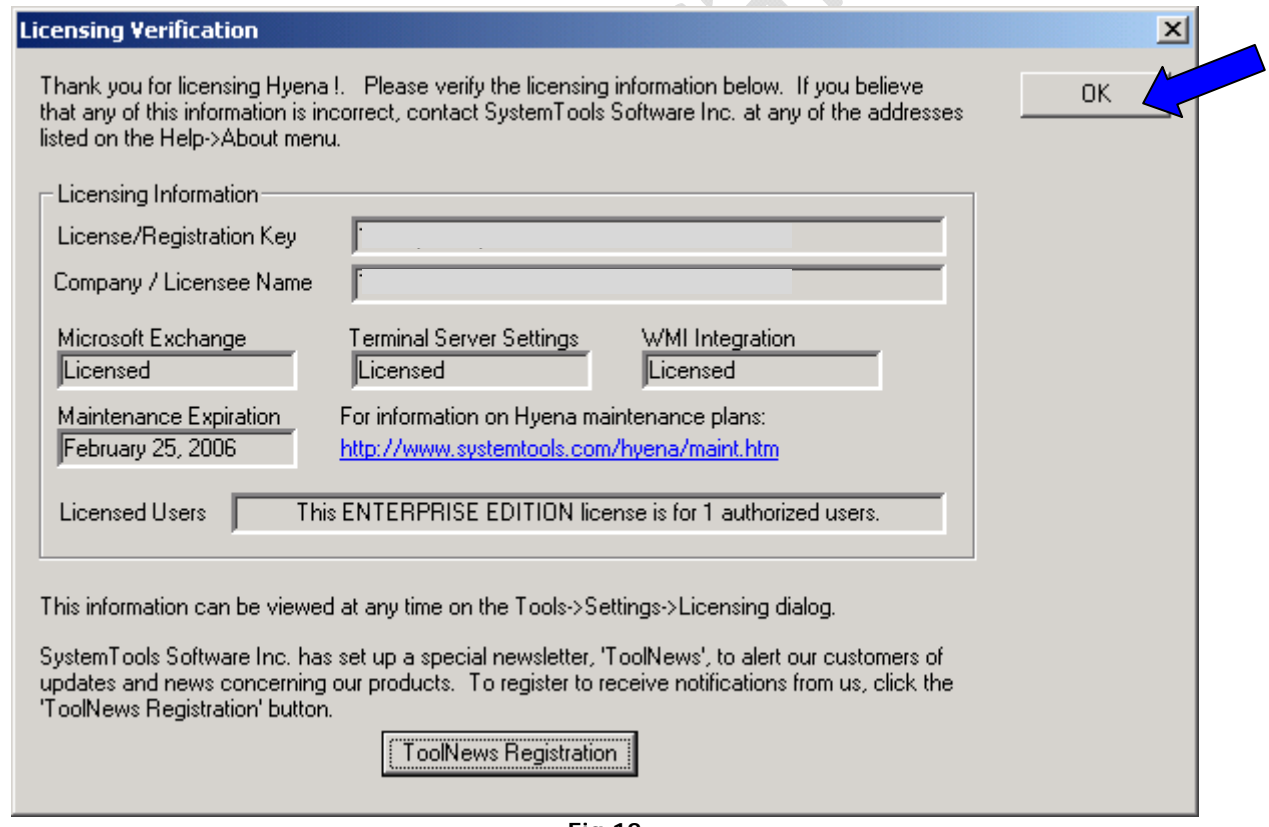

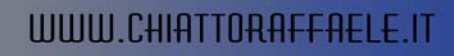

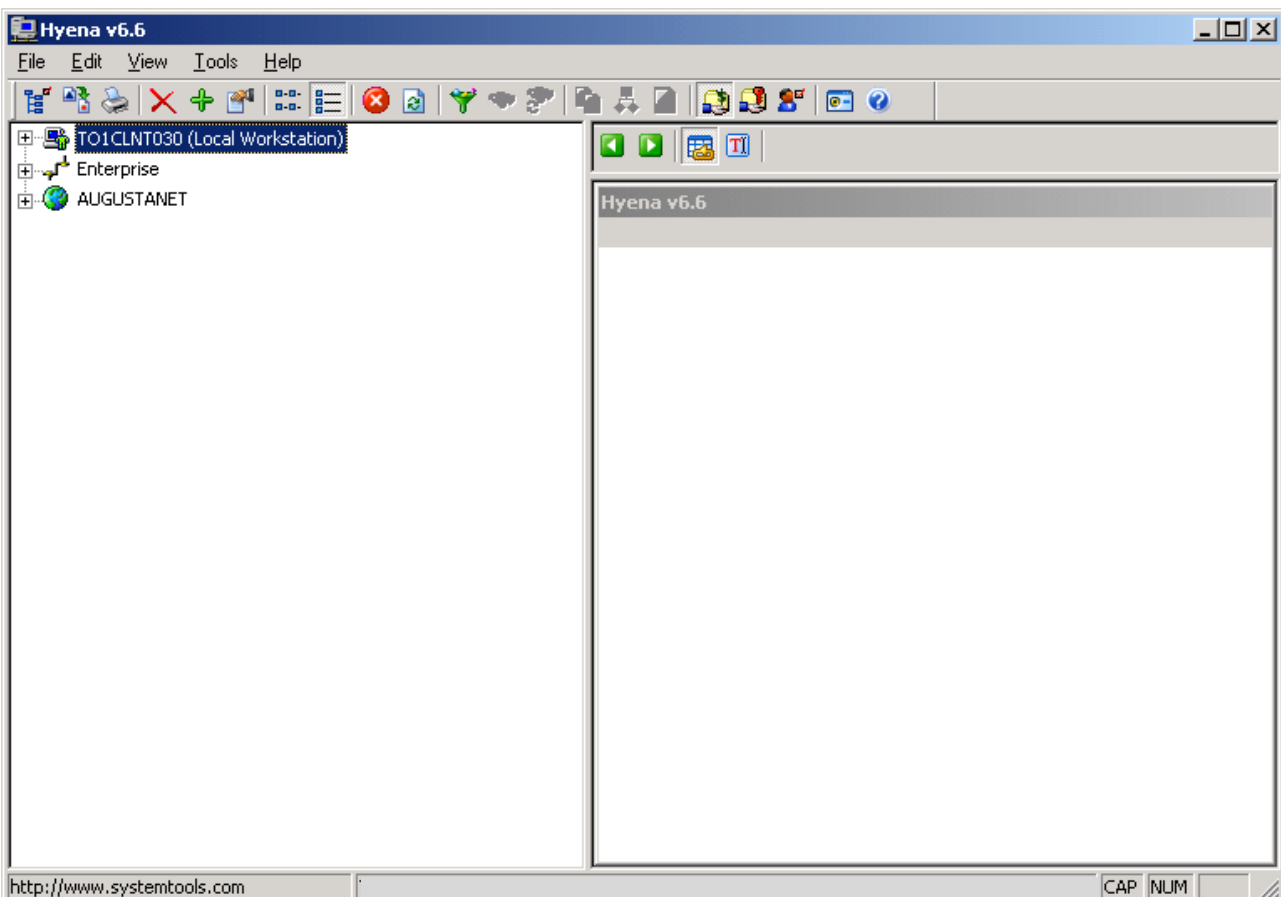

**Fig.13** 

 $\ddot{\bullet}$ 

 $\qquad \qquad \oplus$ 

**Service** 

Questa è l'interfaccia del Software

 $\Omega$